## $\bigcup_{i=1}^{n}$ LOS ANGELES

## HOW TO CREATE AN E-SHOP

Step by step guide on how to create an e-shop using Shopify

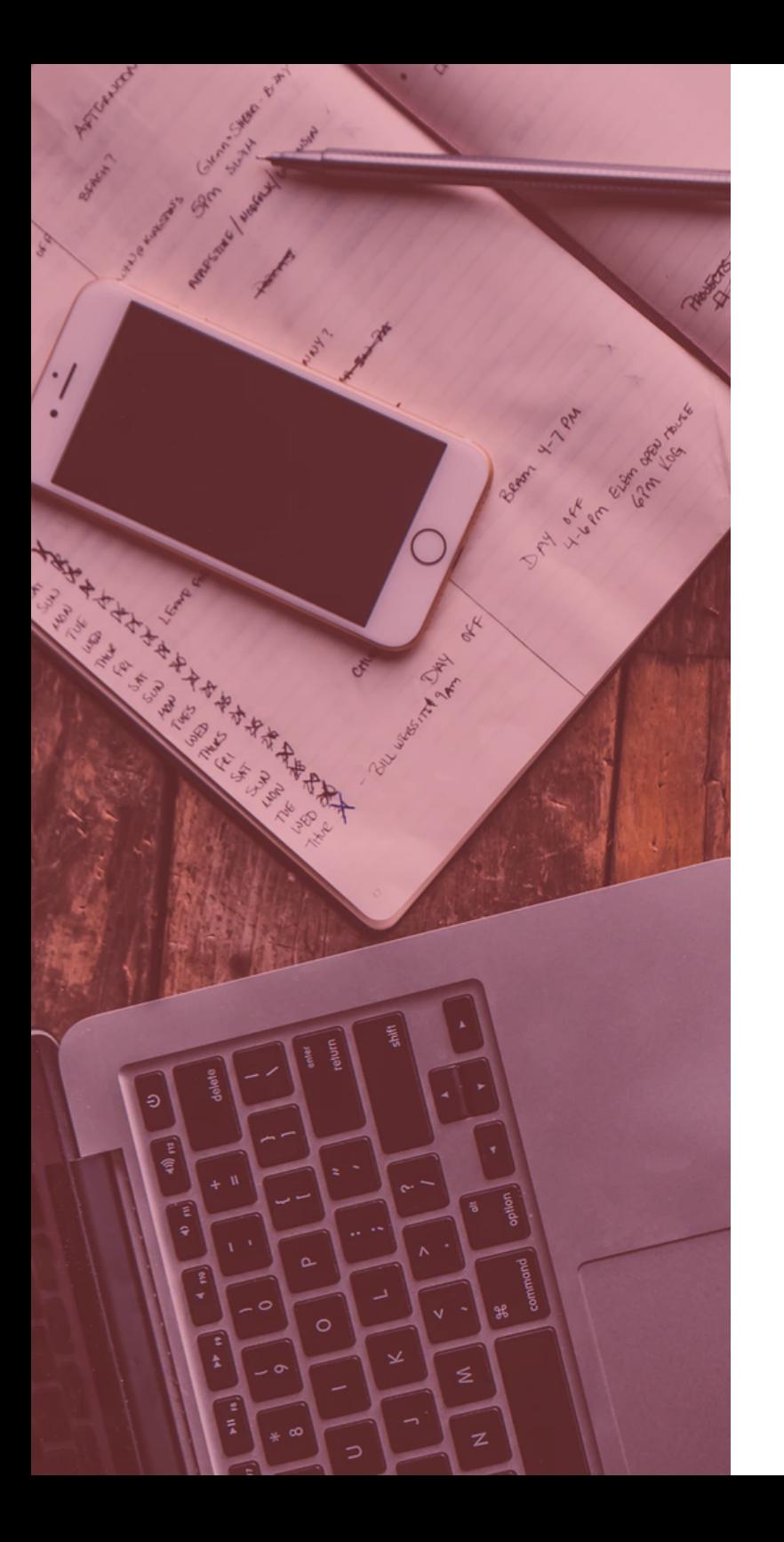

### CONTENTS:

- $01$  Setting up a Shopify account
- $02$  Configuration and using<br> $02$  Vour own website addre
	- your own website address
- 03 Selecting a design template
- 04 Adding a Payment Service Provider
- $05$  Uploading Your Products and Managing Inventory
- $06$  Fulfilment. Viewing Sales and Shipping orders

# 01. SETTING UP A SHOPIFY ACCOUNT

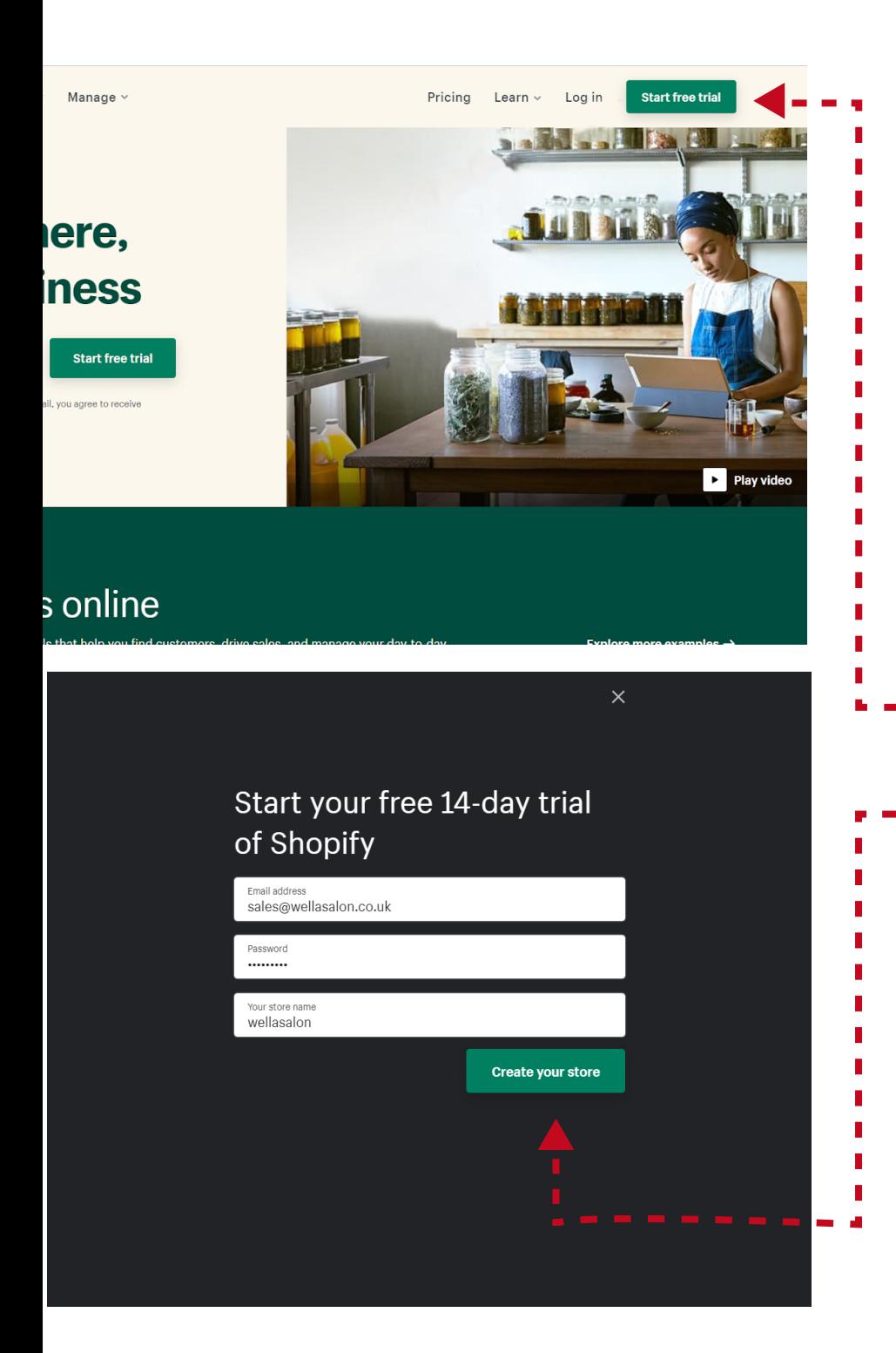

## **SETTING UP A<br>SHOPIFY ACCOUNT**

- 01 Open the shopify website <https://www.shopify.com>
- 02 Click on 'Start Free Trial'

03

- Enter your details (email, password, site name).
- a) Be sure to create a secure password with upper/lower case alpha numeric mix **b)** Select a sitename that matches your salon/brand name

Step 1 of 2 Tell us a little about yourself

We'll help you get started based on your responses

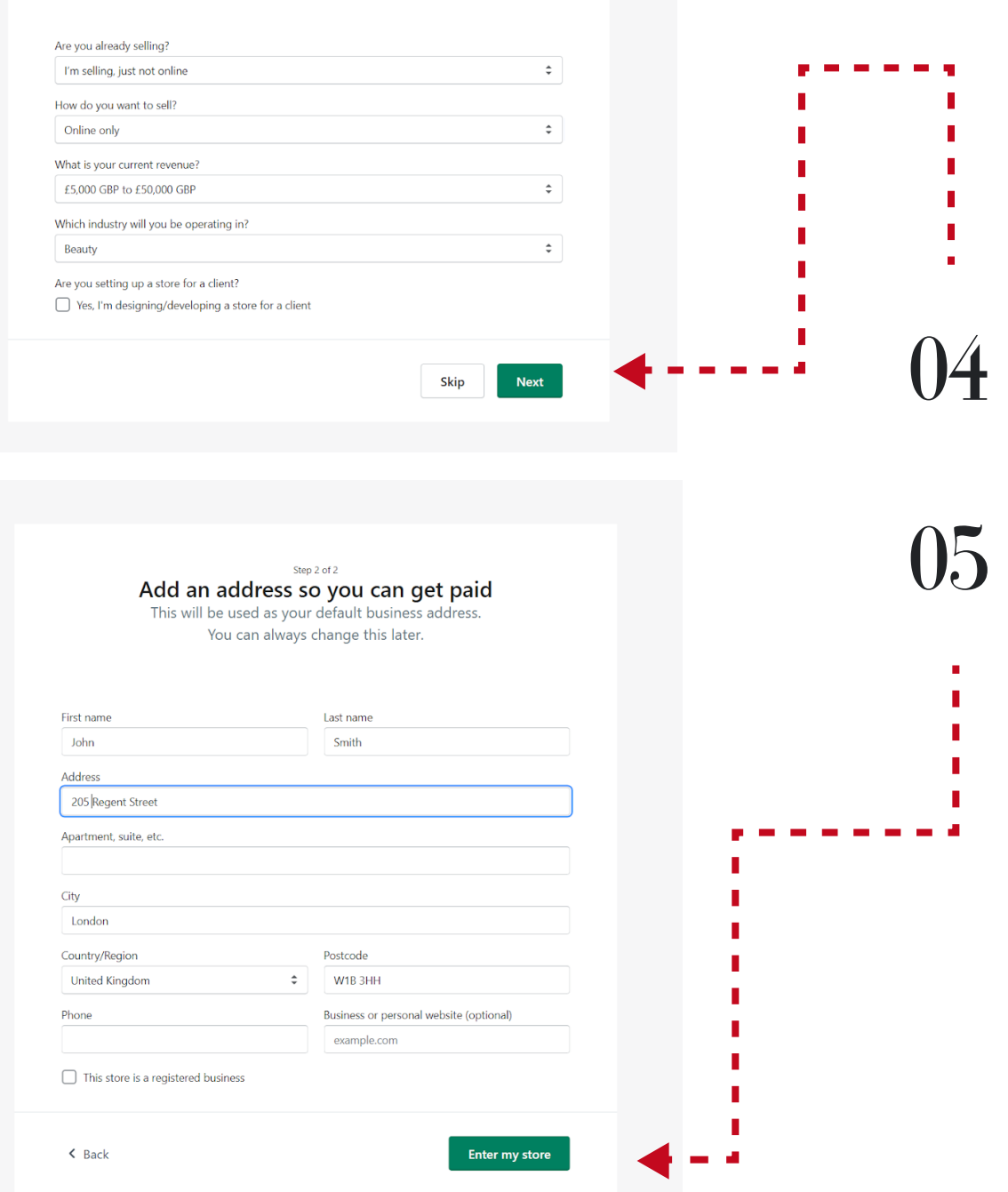

Choose options that best describe your business in "Tell us about yourself" section

Enter your address and other details

## 02. BASIC CONFIGURATION & USING YOUR OWN WEBSITE ADDRESS

 Here we show how to make your domain name point to the store. Be careful if you are using your primary website as this will re direct your website to your e-shop. You can always buy a new one in Shopify.

#### Basic Configuration and Using YOUR OWN WEBSITE ADDRESS

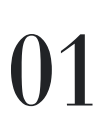

Open this link, replacing **[your\_site\_name]** with "site name" created in Section 1 https://[your\_site\_name].myshopify.com/ admin/settings/domains

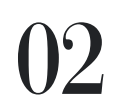

If you don't have a domain:

- a) Click on 'Buy new domain'
	- b) Choose domain name that you want
	- c) Follow the steps to connect the
- domain to your account  $\cdot$  -

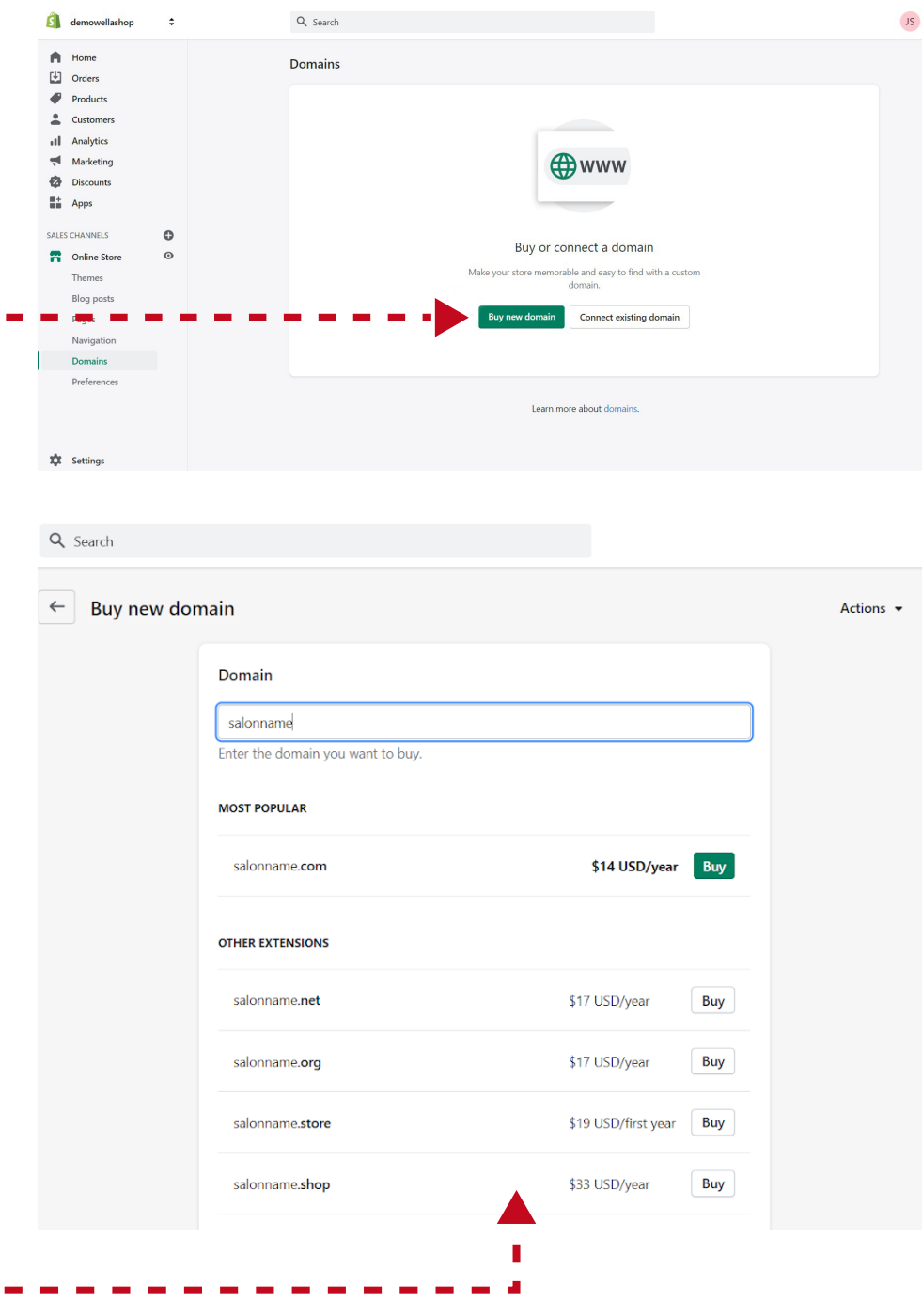

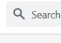

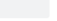

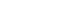

IS John Smith

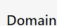

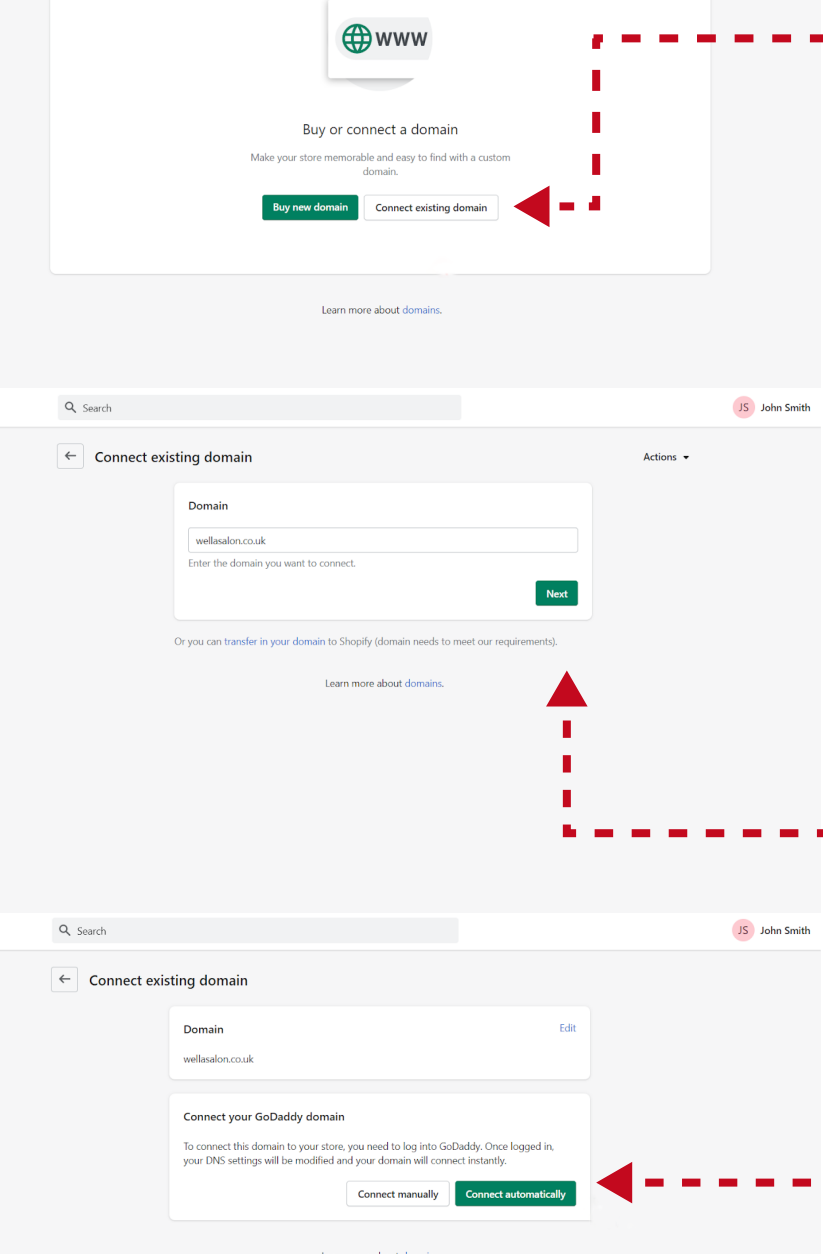

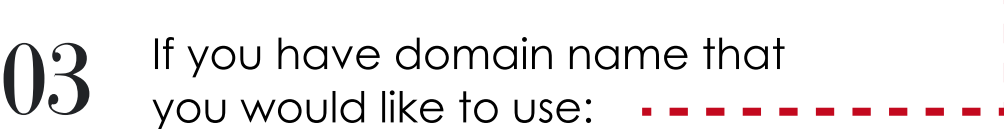

- a) Click on 'Connect existing domain'
- b) Enter your domain name
- c) Click on 'Connect automatically'
- You will be redirected to your domain name host and prompted you to change the "A Record" setting. This ensures that your domain name points to the Shopify store.

#### Alternatively if you experience difficulties doing this:

- d) Select "Connect Manually"
	- Copy the "A Record" settings. You will need to input this into your domain hosting administration.
	- Steps to manually update your A Record will vary depending on the domain host that your domain name is registered with. We recommend contacting your domain host support or searching for a guide "How to update A Record on <Your Domain host>"

## 03. SETTING A DESIGN TEMPLATE

#### SELECTING A DESIGN TEMPLATE

Let's start with adding free design template or theme to your Shopify site. This will give your site an Ecommerce design and functionality.

01

Open this link replacing [your\_shop\_name] https://[your\_shop\_name].myshopify.com/ admin/themes

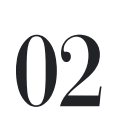

Click on 'Explore free themes'

Choose a design that you like such as 'Debut' or any other

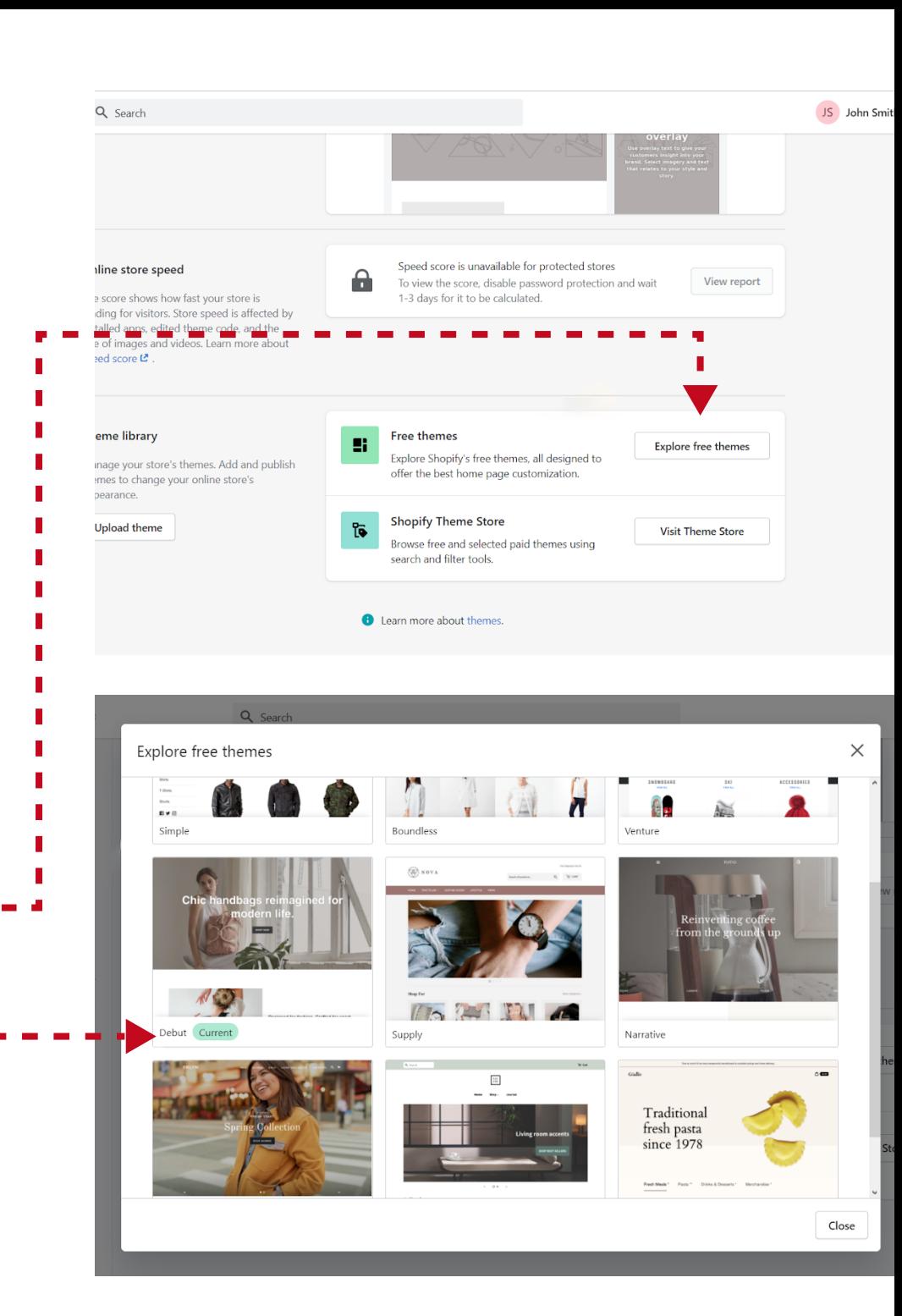

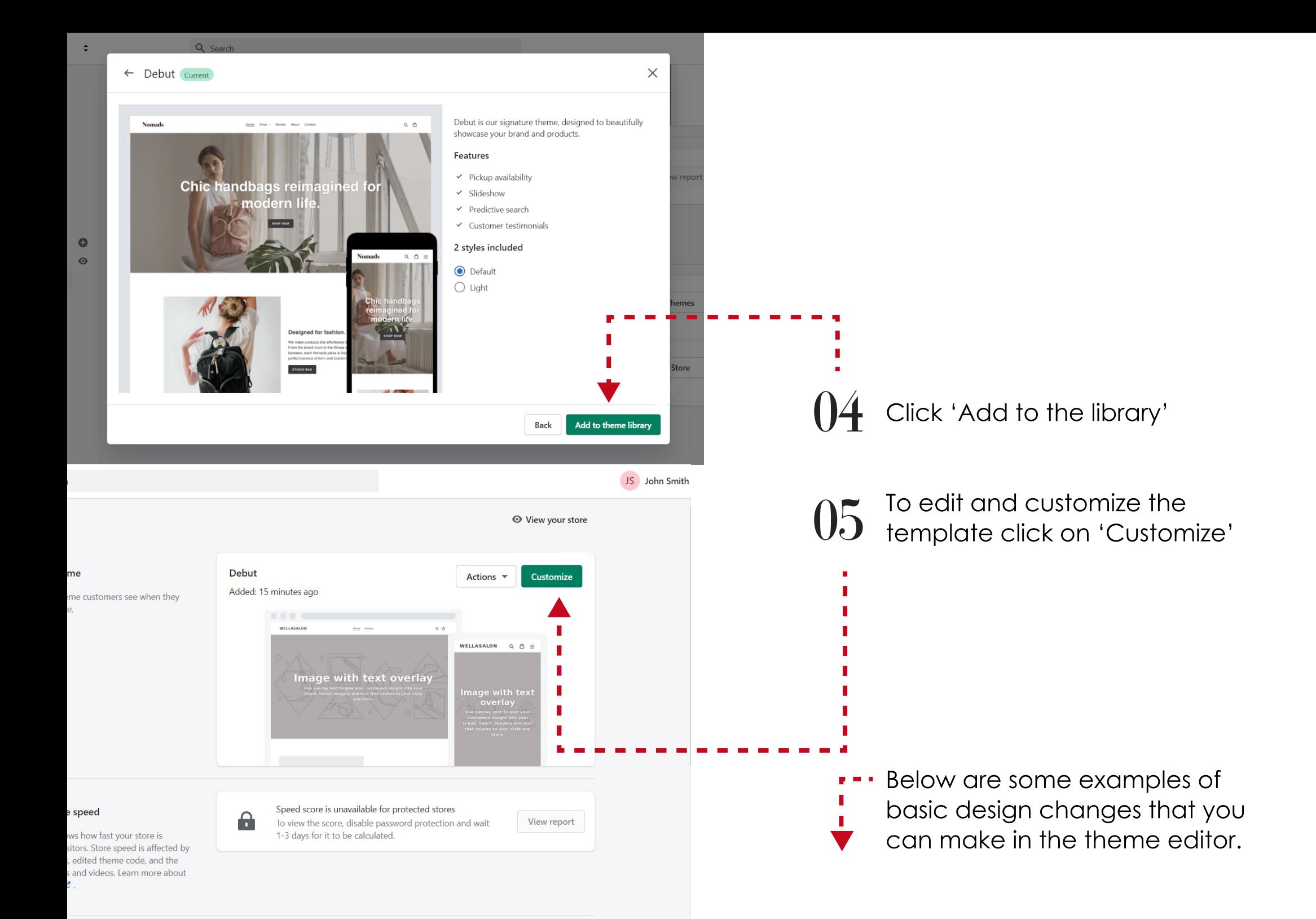

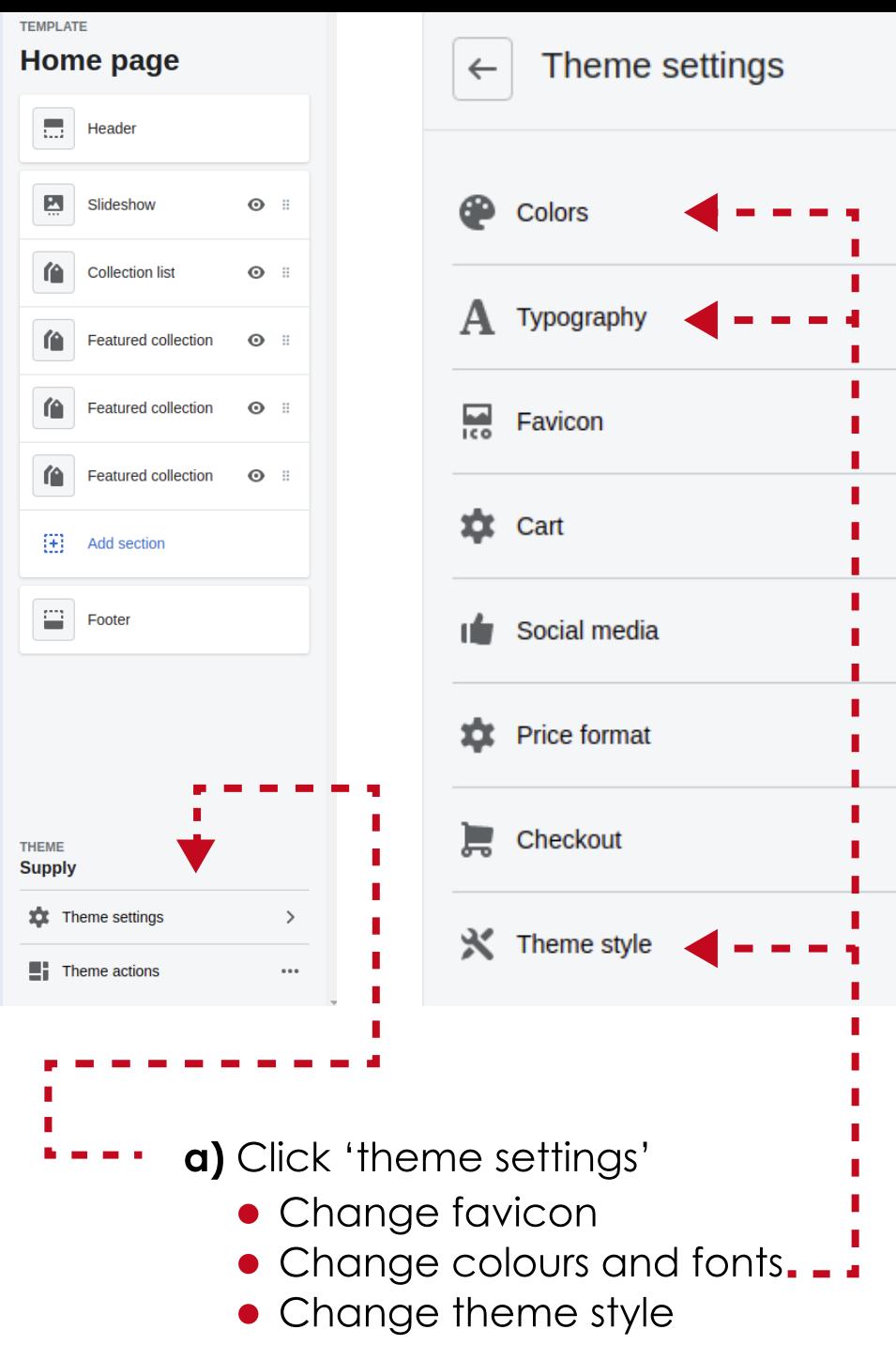

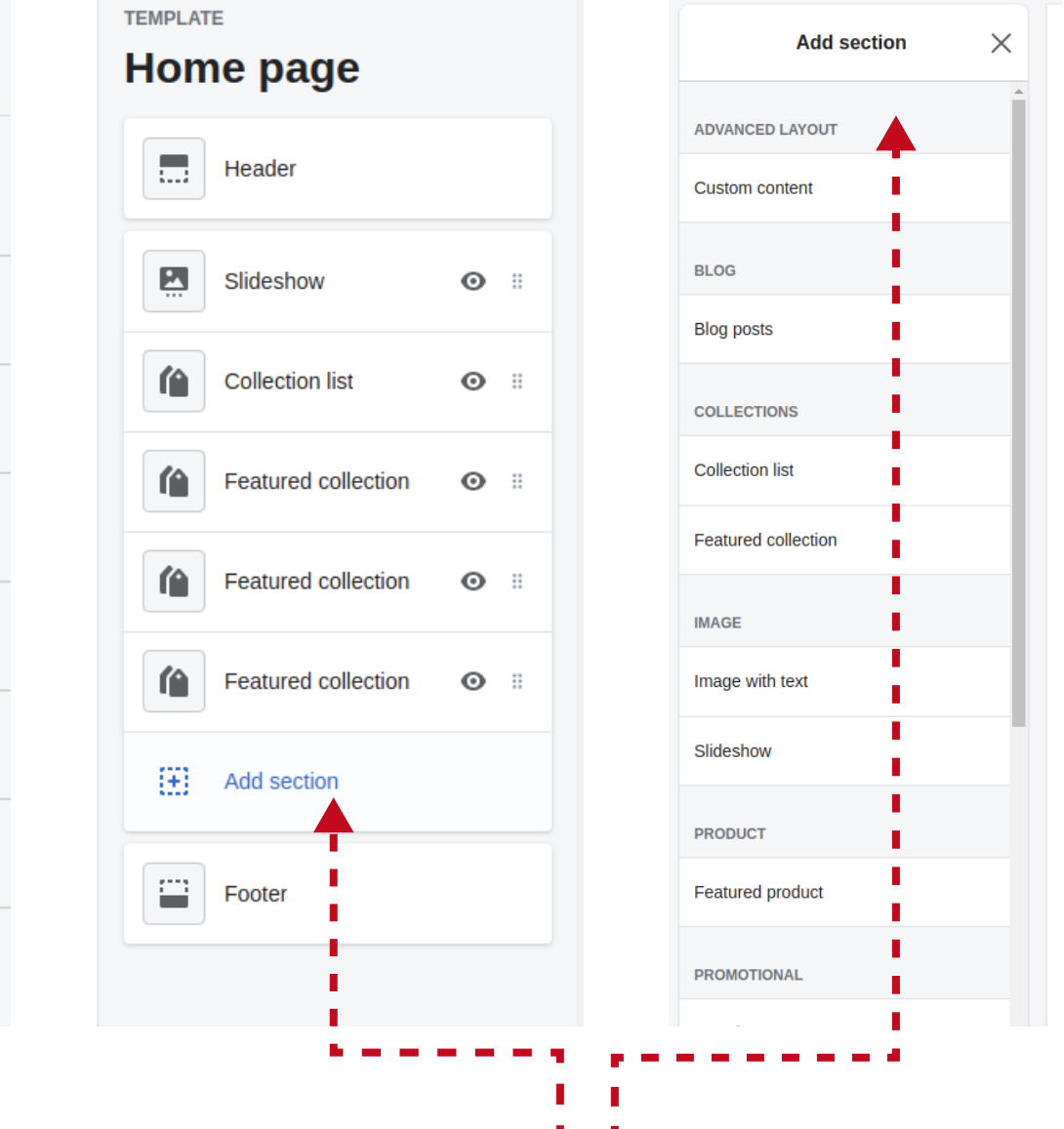

Click "Add Section" on the left menu to add a new section to your website. You can also drag and drop sections to change the order of them on your website.

06 The left hand side menu shows all of the sections that can be edited within the theme/design.

> a) Click on the section you want to edit to open it in the editing panel. For example selecting "Header" will open to header/top part of the website.

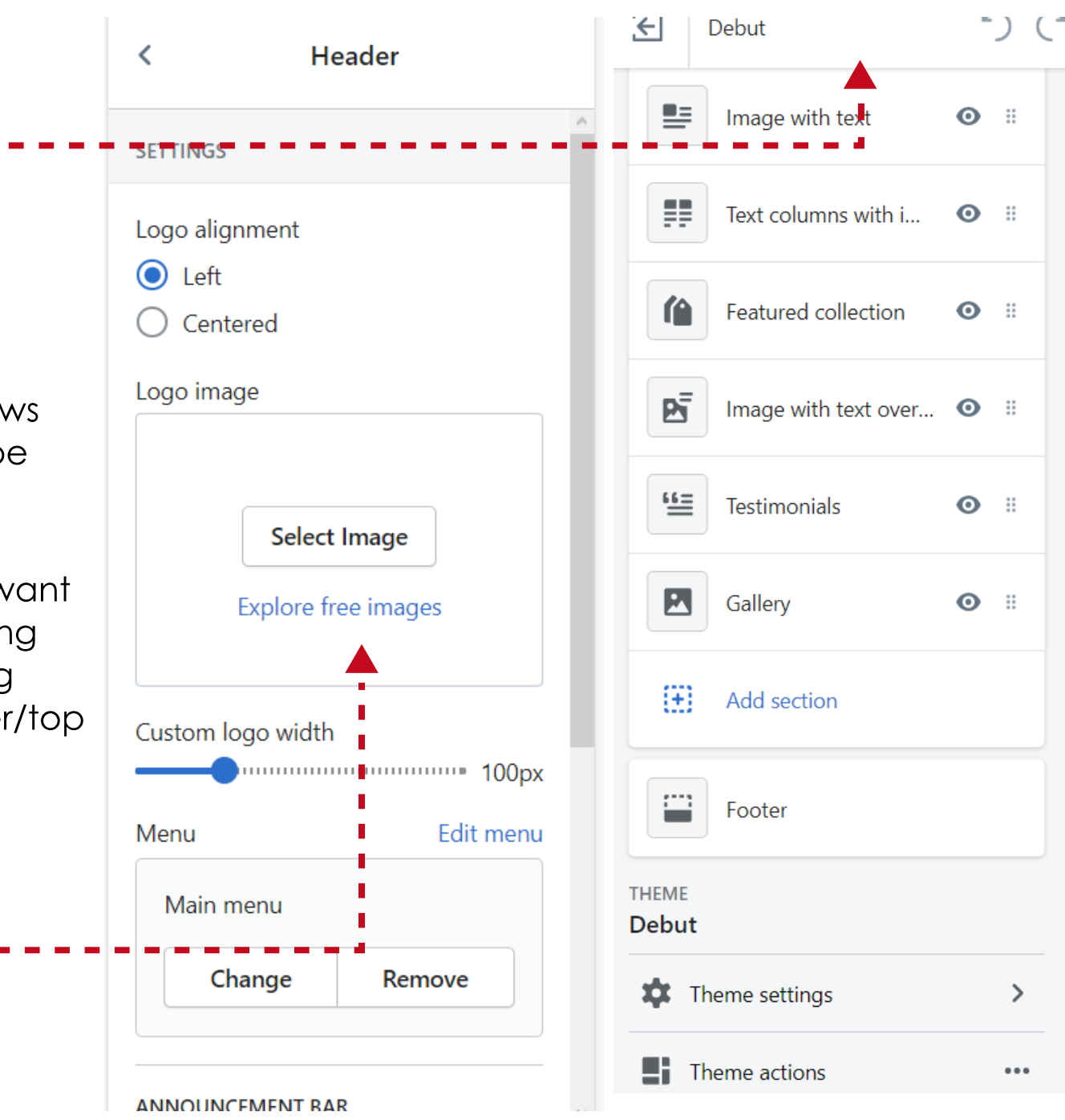

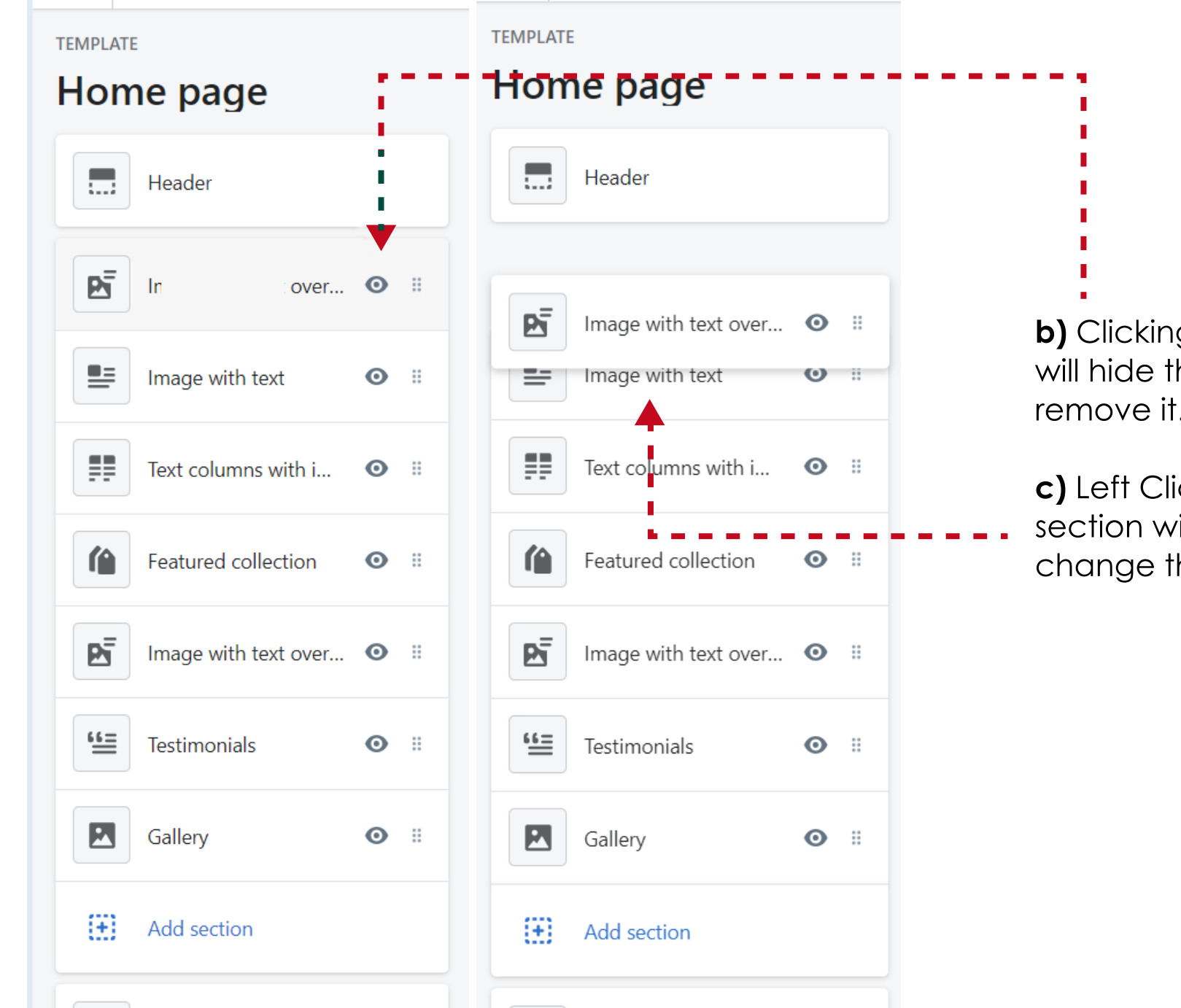

b) Clicking on the eye icon will hide this section but not remove it.

c) Left Click and drag the section with the mouse to change the section order

# 04. ADDING A PAYMENT SERVICE PROVIDER

 In this section we explain how to set up Shopify payments. This is Shopify's own payment service provider. In later guides we will explain how to add your own merchant. To get started quickly Shopif[y Payments is the eas](https://www.shopify.co.uk/pricing)iest. You can find out more about rates here.

## **ADDING A PAYMENT<br>SERVICE PROVIDER**

### Credit Card Processing

01

To edit settings open page replacing **[your\_site\_name**] with the site name your selected in step 1 https://[your\_site\_name].myshopify.com/ admin/settings/payments

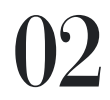

Click "Complete account setup"

### 03

Enter business information:

- Business type
- Companies House Registration Number (CRN) (optional)
- Do you have a VAT number?
- VAT number
- Business address
- **City**
- ZIP/postal code

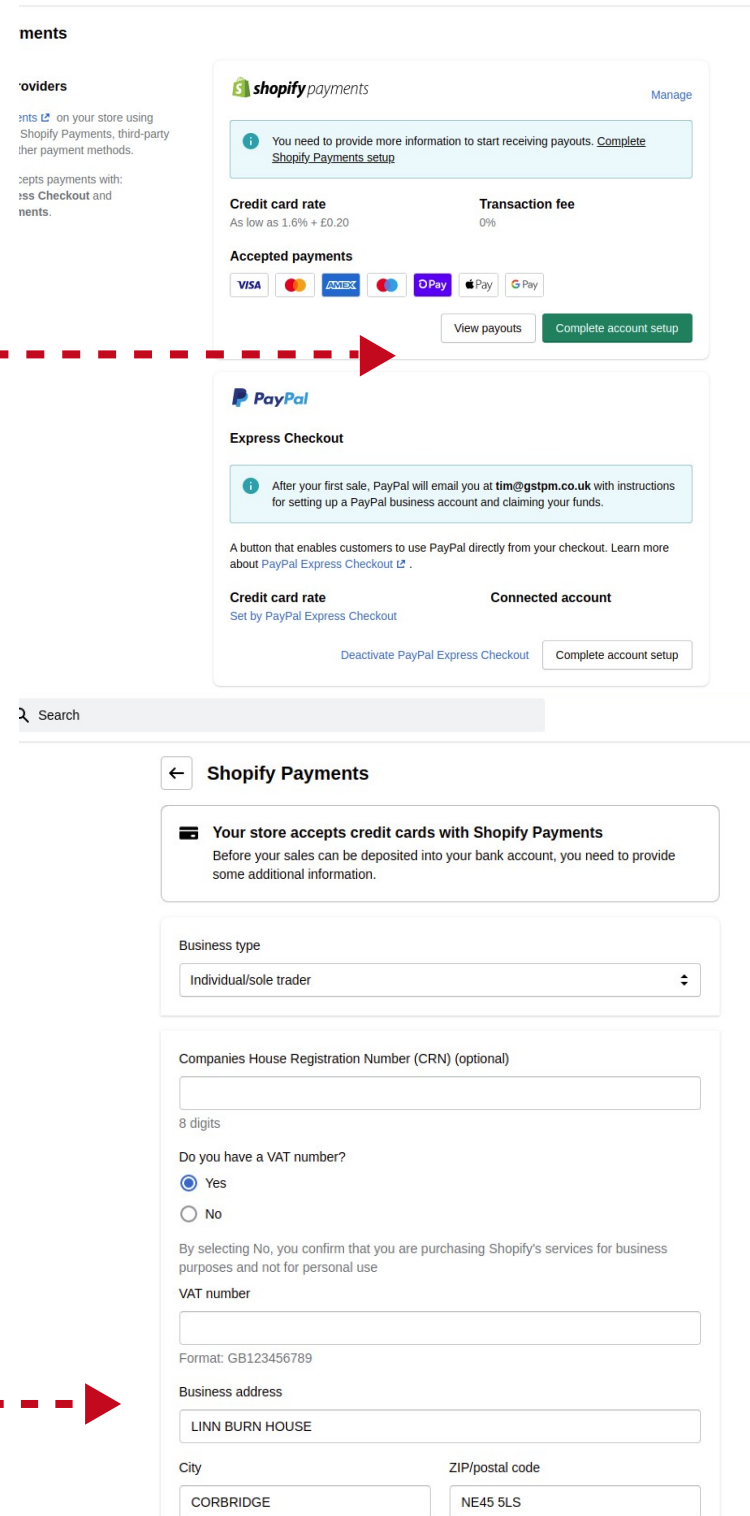

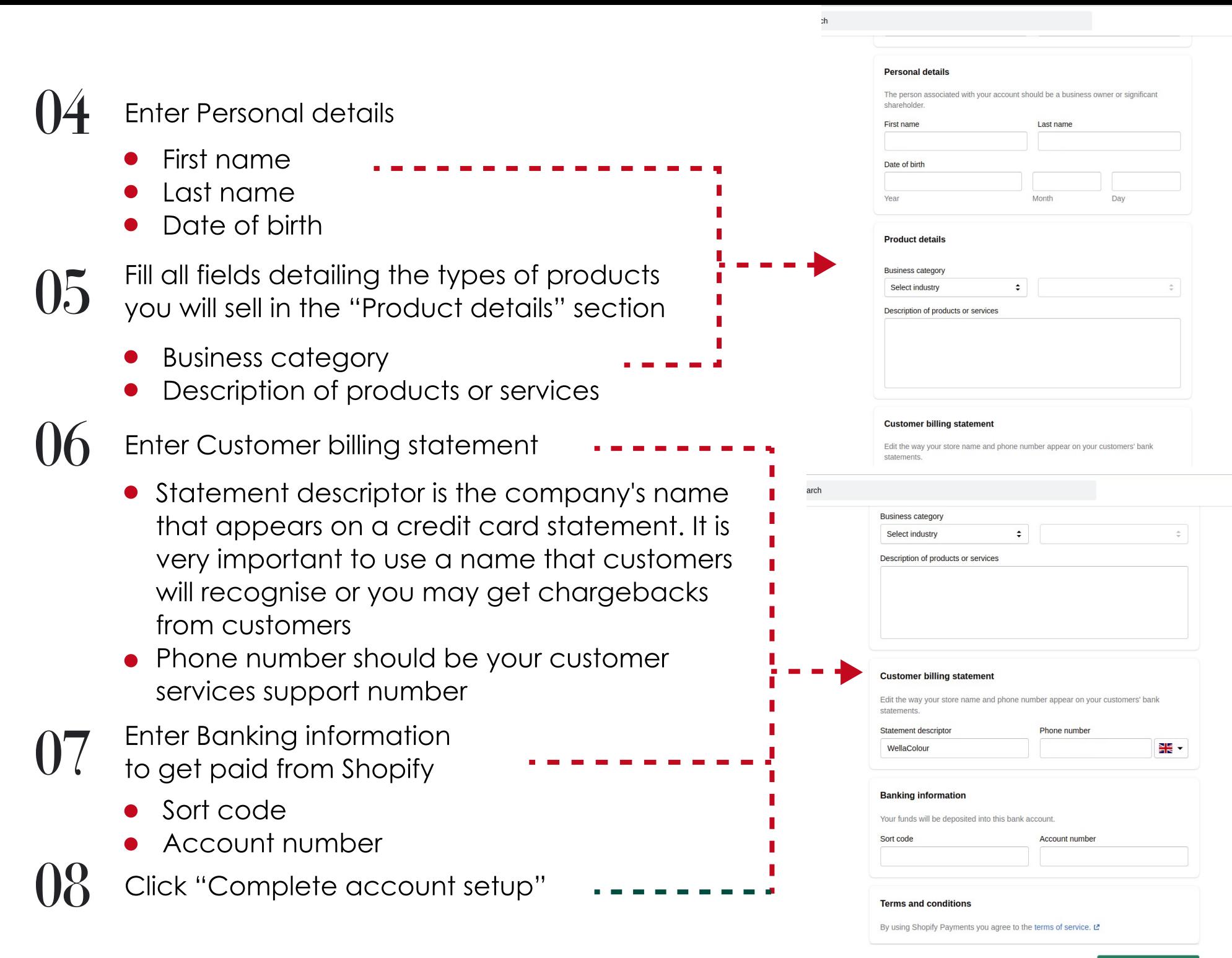

**IMPORTANT NOTE:** It is critical to test payments thoroughly. At least test using Shopify test transaction cards which can be found **here**. Follow the steps in **this video** [tutorial.](https://www.youtube.com/watch?v=yOg0lpBt6d0) It is advisable to test with real cards and other payment methods such as Paypal or Apple Pay, if you have them configured, to ensure everything works before releasing this to the public.

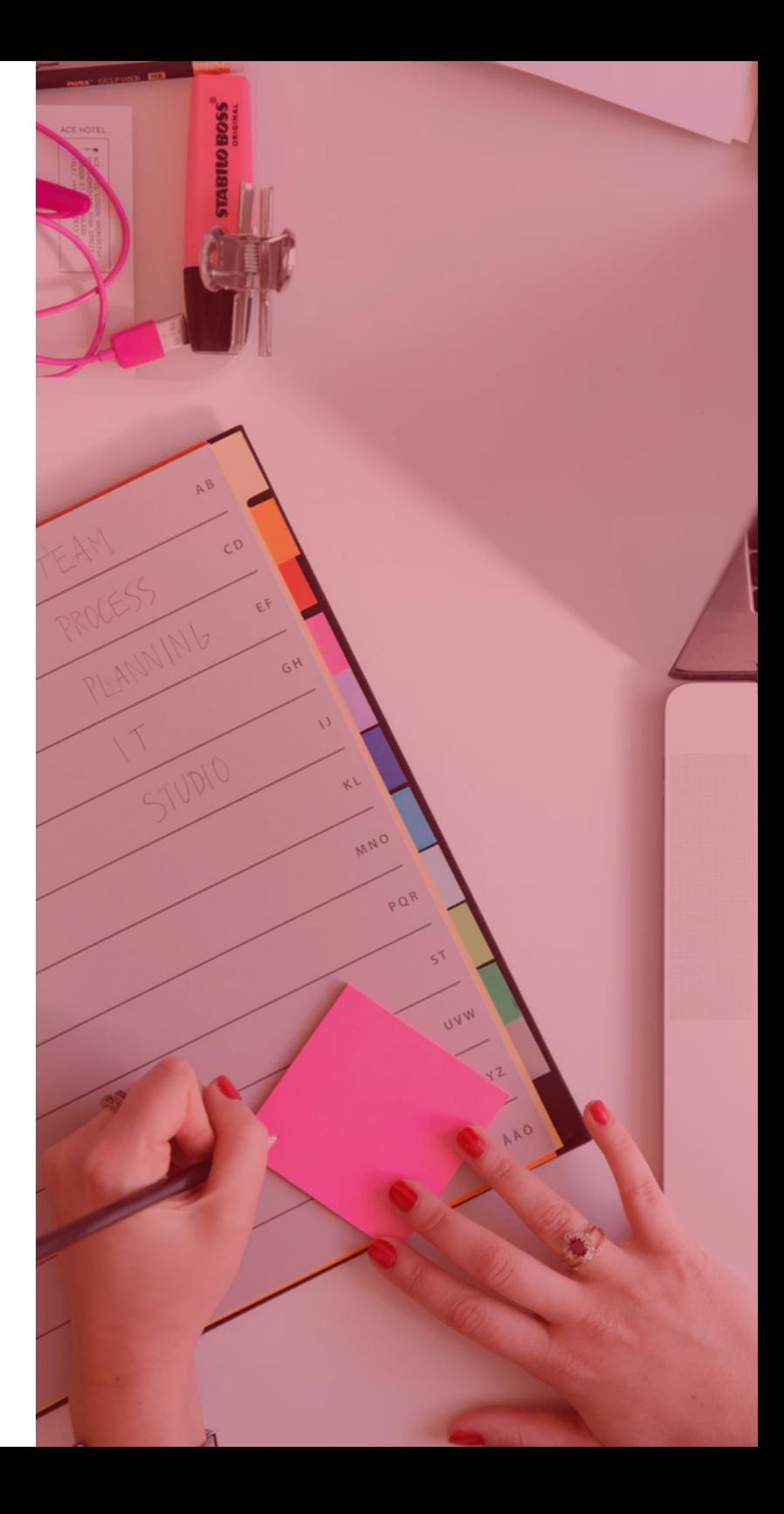

### Paypal Payments

You will need a Paypal account associated with the email you used to setup the Shopify store in order to proceed adding Paypal payments to your Shopify store.

If you don't have a PayPal business account with the email address you used to set up your store, then you can add [your email address to an existing PayPal account](https://www.paypal.com/us/smarthelp/article/how-do-i-change-my-email-address-faq1797) or sign [up for a new PayPal business account](https://www.paypal.com/ca/business/get-paid) with the same email address you used to set up your store.

- 01 To enable Paypal payments navigate to "Settings" then "Payments" in the Shopify admin
- 02 In the Paypal Section select "Activate" (or if already active select "Deactivate" then activate again),
	- Enter the email address for your PayPal account, then click "Next"
	- Enter the password for your PayPal account, then click "Log In", On the PayPal permissions page, click "I Give Permission"
- 03 Return to Shopify admin and make a test transaction to verify it works

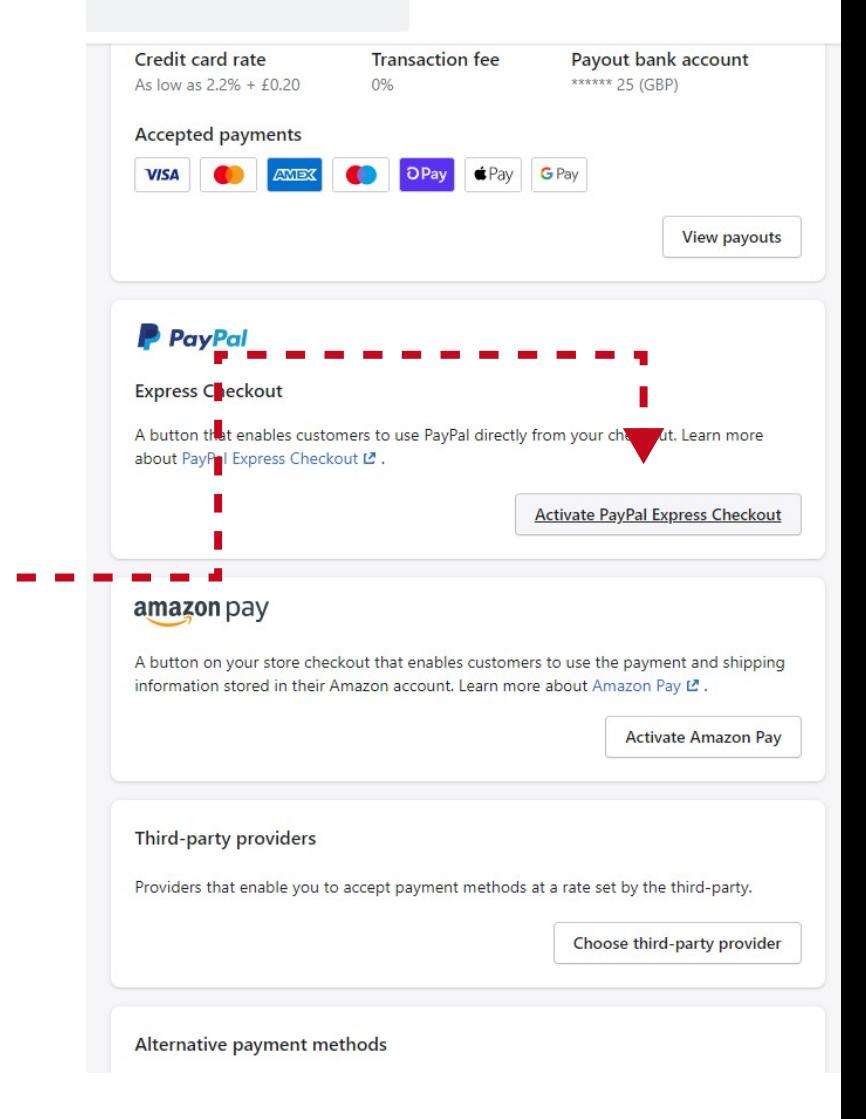

## 05. UPLOADING PRODUCTS, CREATING A CATEGORY & MANAGING INVENTORY

 In this section we show in detail how to add a product Category (Shopify call them "Collections") and then how to add a single product to that Category.

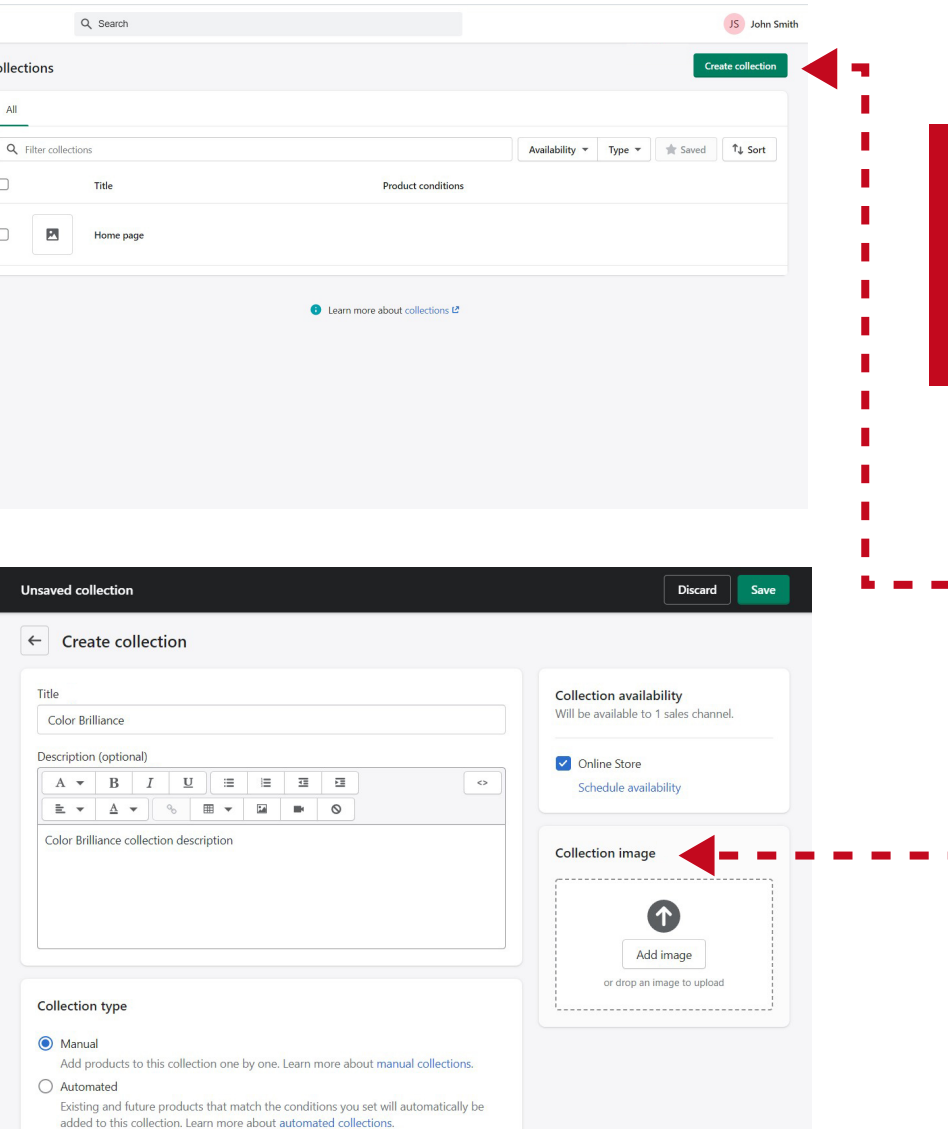

# UPLOADING YOUR PRODUCTS,<br>CREATING A CATEGORY AND MANAGING INVENTORY

To create a Category open the page https://[your\_site\_name].myshopify.com/ admin/collections

Click 'Create collection' and Enter collection details as follows:

- Collection title (required)
- Description (optional)

01

- Collection type Switch to 'manual'
- Add image if you wish (optional)

# NOW TO ADD YOUR<br>FIRST PRODUCT

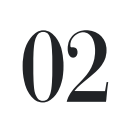

#### **Open** https://[your\_site\_name].myshopify.com/admin/ products or select "All Products" in the navigation To add your first product click 'Add product' and add the following information

- a) Product title
- **b)** Product description
- c) Upload product images
- d) Choose product status
	- 'Draft' if the product not ready to sale
	- 'Active' if the product ready to be sold
- 03 Product price - Add the price that you wish to sell the product for

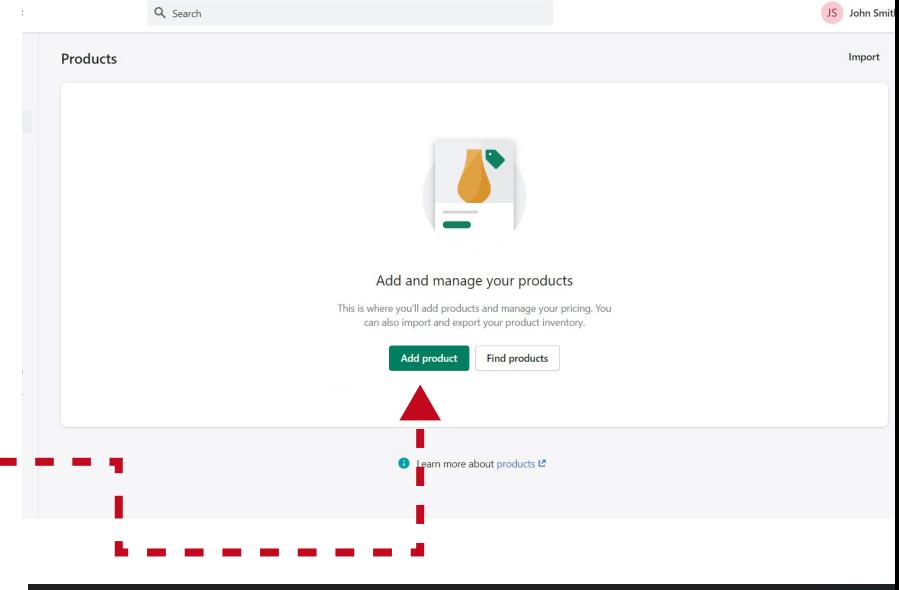

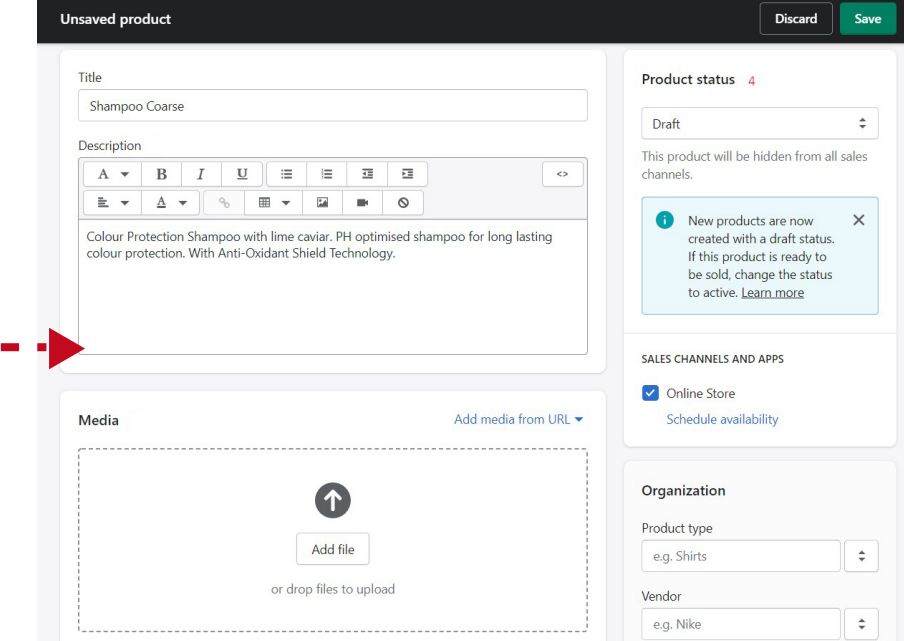

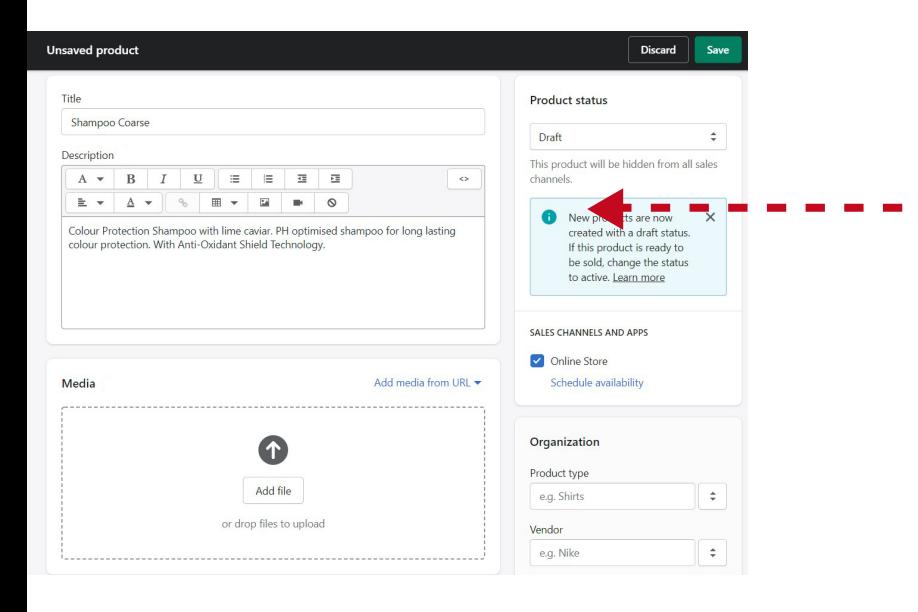

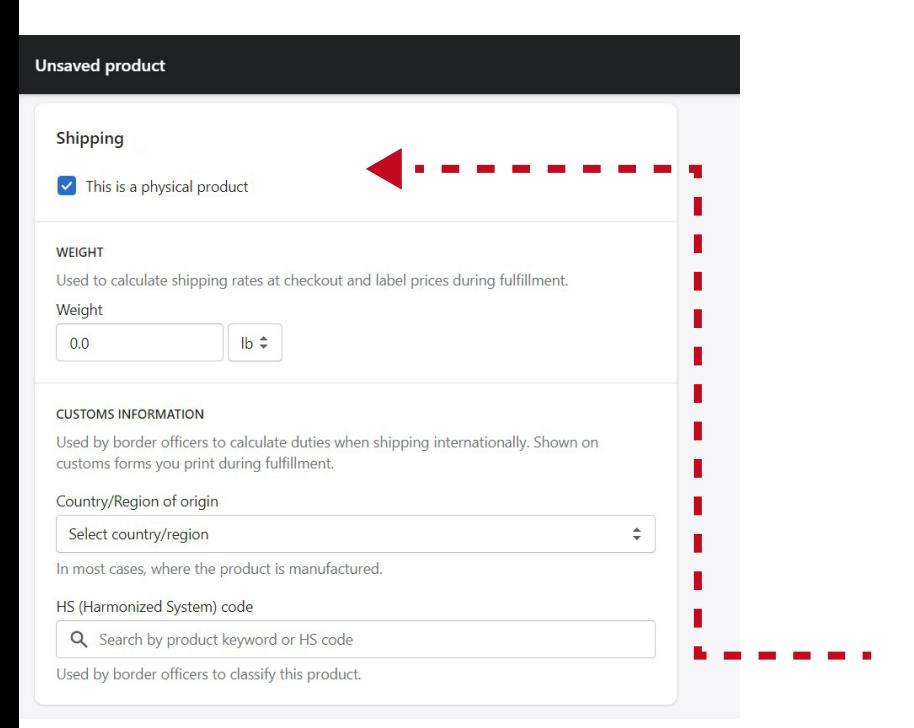

Inventory

04

05

06

- add "SKU (Stock Keeping Unit)", this should be provided in your supplier product catalogue or Salon stock management system but you can create your own (E.G. "SHAM001). Each product and variant should have a unique SKU. This is to help manage stock.
- **GTIN (Optional). GTIN is the barcode number.**
- Add Product Quantity

Add the total available stock available for sale. You can deselect "Track Quantity" to sell without tracking your stock or "Continue selling when out of stock" if you want to sell when out of stock. Be careful with these options as customers will express dissatisfaction if you cannot fulfil an order.

In the right column under "Organisation" Choose the "Collections" field and select the appropriate collection. You created this in step 1

In Shipping Details section - enter the appropriate weight for the product

### 07

If a product has multiple variants then you should add those Variants. For example different colours and sizes.

- a) View the "Variants" section
- b) You can add new product variants adding different product size, product and other options. Be sure to add the correct size and image if appropriate to ensure good user experience.

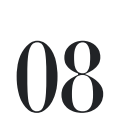

Once you have added your first Collection/Category, Product and Variants (if needed) then finally click the "Save" button.

Congratulations you have saved your first product. It is possible to upload products in bulk.

#### **Unsaved product** Country/Region of origin  $\div$ Select country/region In most cases, where the product is manufactured HS (Harmonized System) code Q Search by product keyword or HS code Used by border officers to classify this product Variants  $\blacktriangleright$  This product has multiple options, like different sizes or colors OPTIONS Option 1 Remove Size Separate options with a comma Option 2 Remove Color Separate options with a comma Add another option

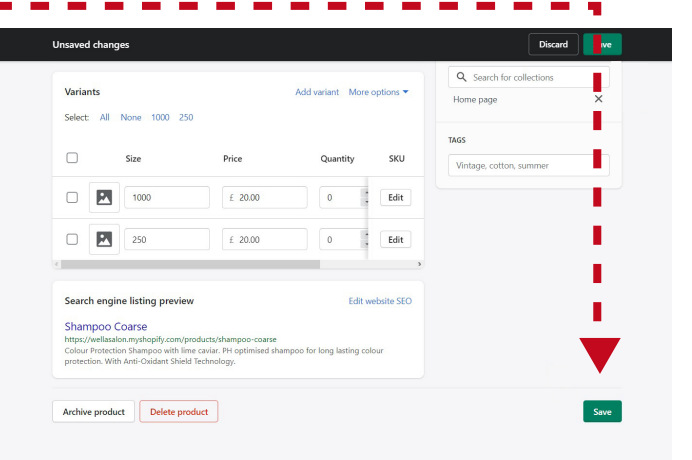

### BULK PRODUCT UPLOAD

You may want to ask for some technical support to do this step or follow the this guide, referring to Shopify help pages, as these steps can change:

- 01 First you will need to download the sample product excel spreadsheet [here.](https://help.shopify.com/csv/product_template.csv)
- 02

Add your products to the excel file maintaining the exact format and field names that they provide:

- a) Refer to "Description of the product import CSV file" in the **Shopify** help guide referencing mandatory and non-mandatory fields
- **b)** Linking products to "Collections" (Shopify product categories) can be achieved by adding an additional column to the excel called "Collection".
	- You must create these collections first in the Shopify admin following Step 1 - Section 5
- c) Adding Variants and Multiple Product Images. See Shopify guide **[here](https://help.shopify.com/en/manual/products/import-export/using-csv#get-a-sample-csv-file)**

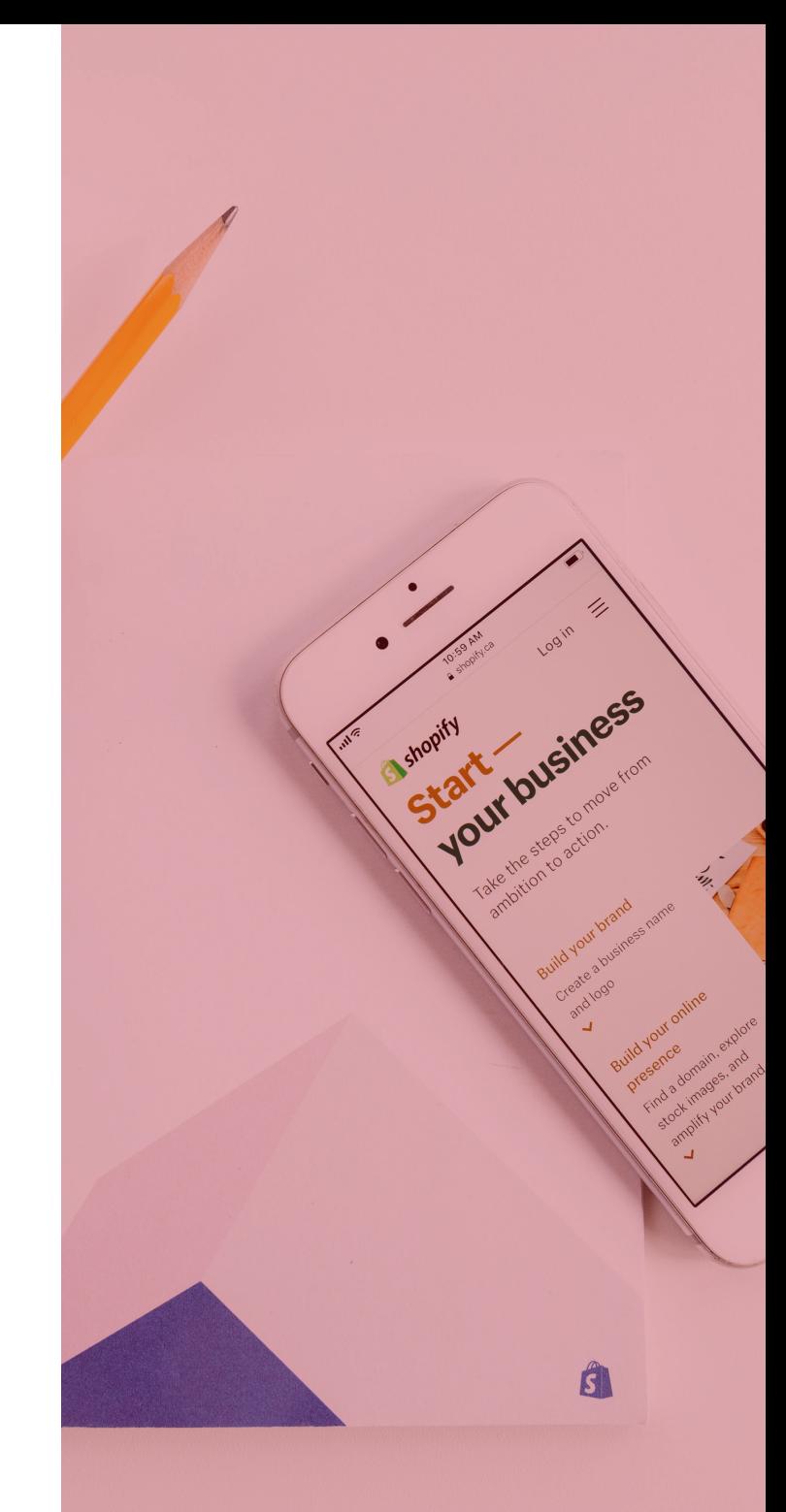

When your file is ready Select "Products" then "All Products" in the left menu

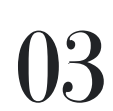

NOTE: Before you start the next step you must have "Collections" created that match those in your product catalogue.

04

Select "Add File", navigate to the product catalogue excel and import the file.

05 Select "Upload and Continue" then preview your products to ensure they are correct.

06 Select "Import Products" and Shopify will start adding your products. Note this can take a few minutes to complete depending on the size of your catalogue.

 $\mathbf{0}$ 

When complete you will see your products listed on the products page.

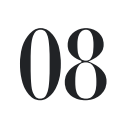

It is highly recommended to review your product listings in detail in the customer facing store. Make sure they are in the correct categories.

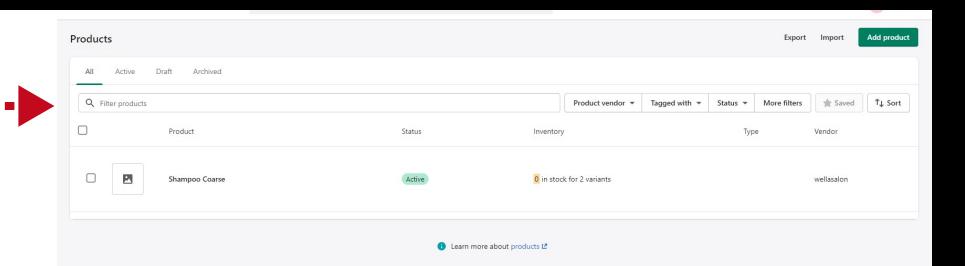

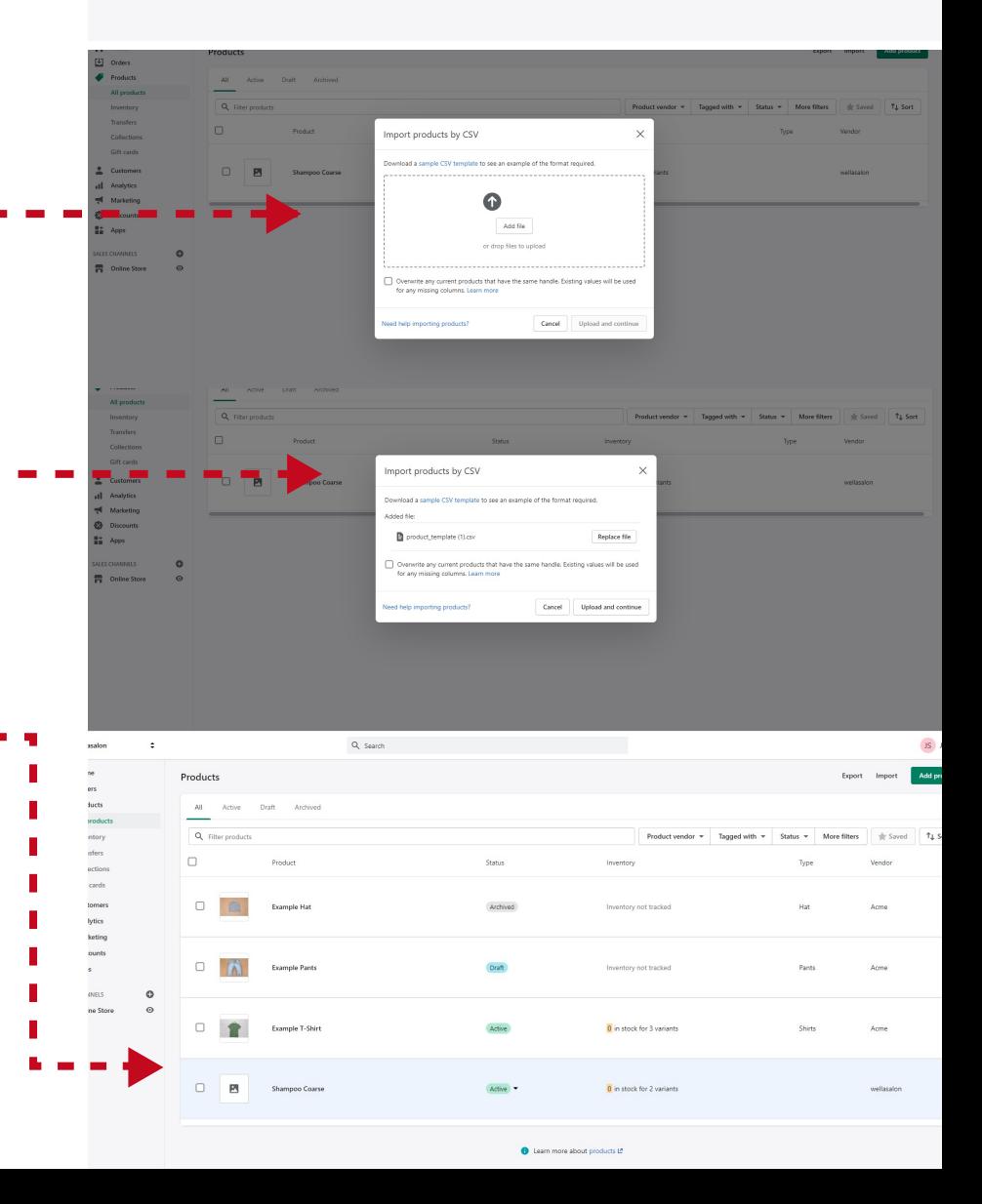

# 06. VIEING SALES & SHIPPING ORDERS

Please make sure you have selected a Shopify plan before you proceed to this step.

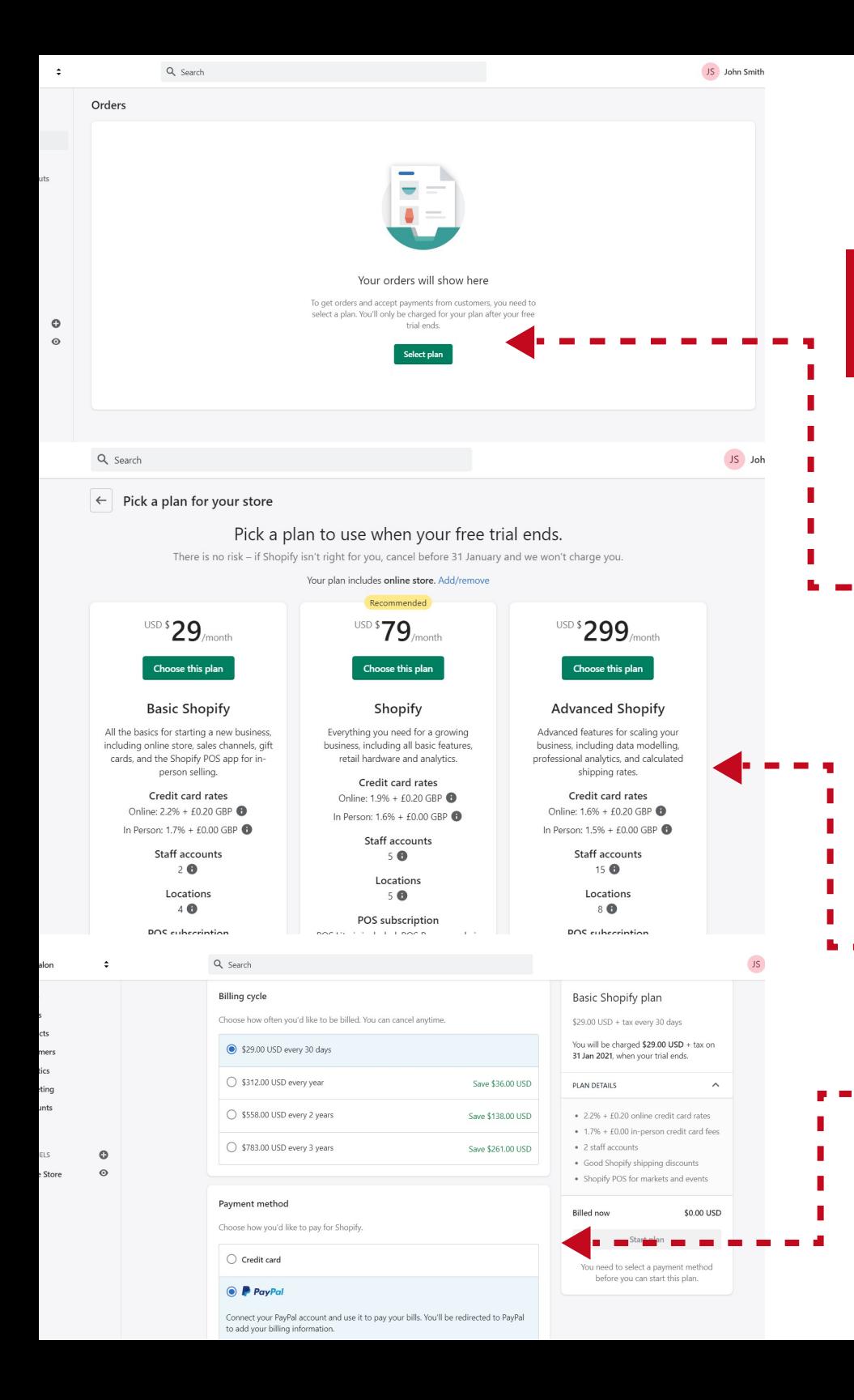

#### 6.1 Select Your "Shopify Plan"

#### Open

01

02

03

04

05

https://[your\_site\_name].myshopify.com/ admin/orders?selectedView=all

Click on 'Select plan'

#### Choose plan

- **•** "Shopify Basic" is suitable for most businesses. Shopify charge 2.2% + 20p for every transaction with a monthly subscription of \$29. You can compare all of the plans [here.](https://www.shopify.co.uk/pricing)
- You can also upgrade later to benefit from lower credit card processing rates.
- Choose 'Billing cycle' and 'Payment method' (Monthly, Yearly)

Select "Start Plan"

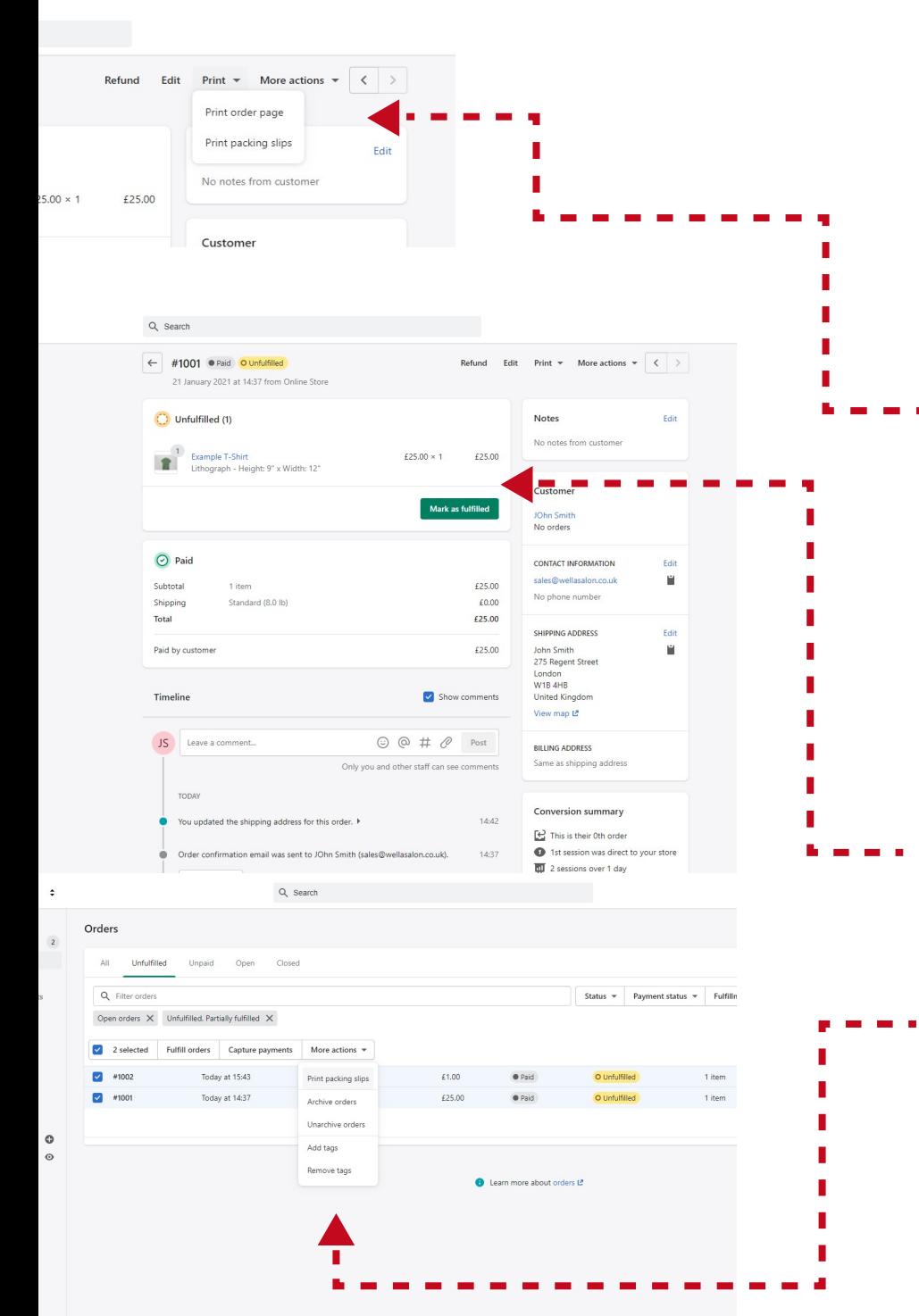

### 6.2 Fulfilling Customer Orders Manually

Before you start fulfilling orders make sure that you have not selected "Automatically fulfill all of the order's line items" in the "Order Processing" section of your store Admin. It is also worth considering using a specialist label printer

Open

02

03

01 https://[your\_site\_name].myshopify.com/ad min/orders?selectedView=all or select "Orders" in the left admin menu

Select the order you want to fulfil

In the Order Details Page use "SHIPPING ADDRESS" which can be used to create a label. You can also select "Print" drop down menu and "Print Packaging Slip" which should be included with the order.

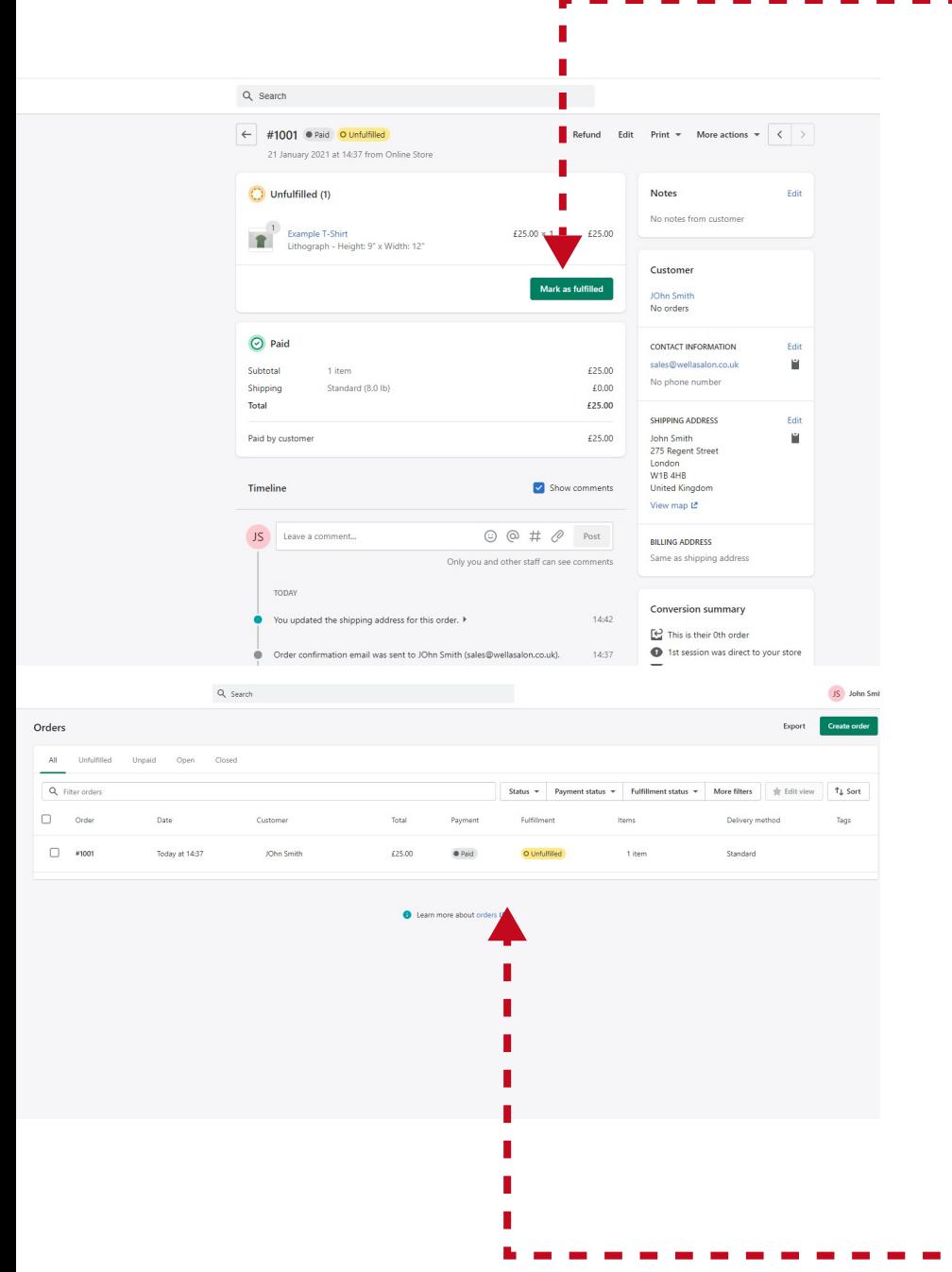

After you have packaged & posted the<br>
O4 order, mark it as fulfilled so the customer receives a notification

#### Notes On Shipping:

- You can take bulk actions, such as Printing Packaging Slips and marking orders as fulfilled, in the Orders page by filtering and selecting orders, then selecting actions from the actions menu above the orders list.
- Shopify provides a wide range of shipping options. For more details review the [Shopify Shipping Guide.](https://www.shopify.co.uk/blog/shipping-and-fulfillment) Here you will find more detailed information around streamlining this process, integrating with hardware and courier services.